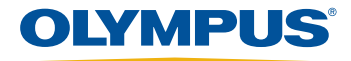

# OLYMPUS Cleanliness Inspector CIX ASW QUICK SETUP GUIDE

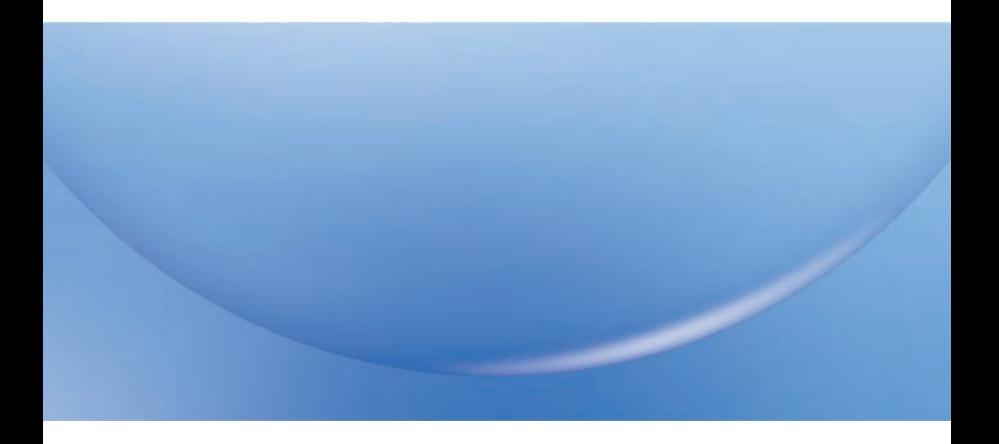

# **TABLE OF CONTENTS**

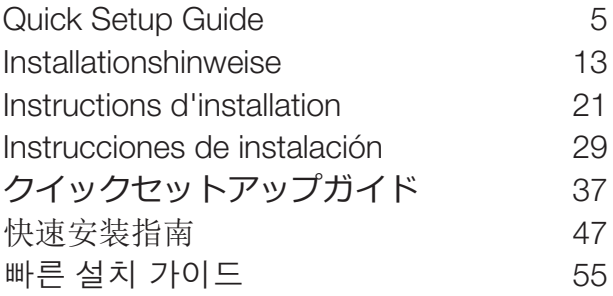

# OLYMPUS Cleanliness Inspector CIX ASW

<span id="page-4-1"></span><span id="page-4-0"></span>Quick Setup Guide

# **TECHNICAL SUPPORT**

If you experience technical problems, please contact our Technical Support by e-mail or telephone (Monday to Friday, 9:00 am to 5:00 pm Central European Time).

HOTLINE: +49 251 798 00 6444 E-MAIL: support@olympus-sis.com

When contacting our Technical Support, please have the following information to hand:

- Software version
- System name
- License number
- Microsoft Windows version
- Operating system language

Use the [System Information] > [About] > [More System Information] CD USE the proportion information that you need.

### **NOTE**

The OLYMPUS Cleanliness Inspector Software (CIX-ASW) has already been installed and activated on your OLYMPUS Cleanliness Inspector System. The following information only applies when the software is being reinstalled.

This software uses a license protection scheme which requires Internetbased activation. We recommend that you connect your computer to the Internet before installing the OLYMPUS Cleanliness Inspector Software.

A version of Acrobat Reader has been installed on your system to enable you to view reports.

A version of Acrobat Reader is also available on the installation DVD via the [Install example data or tools] option.

## **INSTALLATION**

To install your software, you need to have a valid license certificate. This license certificate is provided to you in a separate envelope. Open the envelope and look for the license key (15 characters in the blue area).

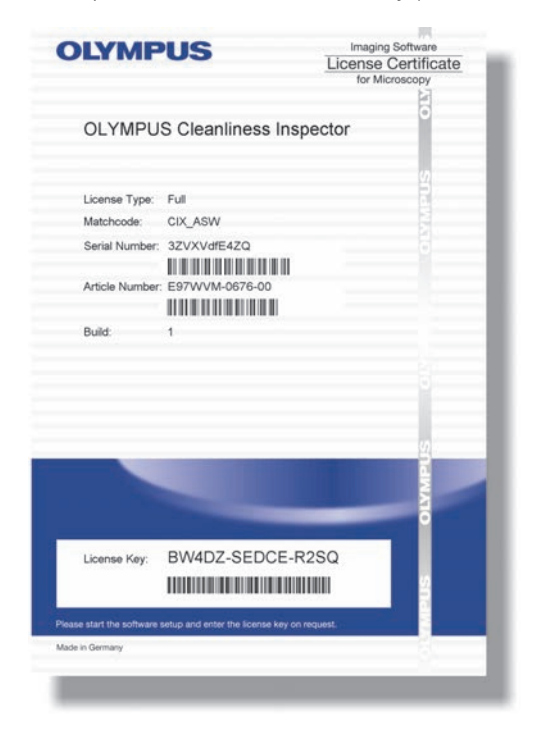

Insert the DL-DVD into your DL-DVD drive. The start dialog box of the installation program should be automatically displayed on your screen.

**Note:** It is possible that the autorun function of your operating system is deactivated. In this case, double click the "setup.exe" file located in the root directory of your DL-DVD drive.

In the first dialog box, select the [Install or maintain imaging software] option and click [Next >].

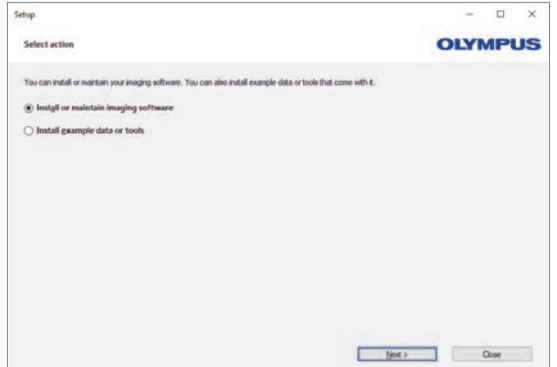

The installation program's next dialog box asks you to enter your license key. Please enter all 15 characters into the required fields.

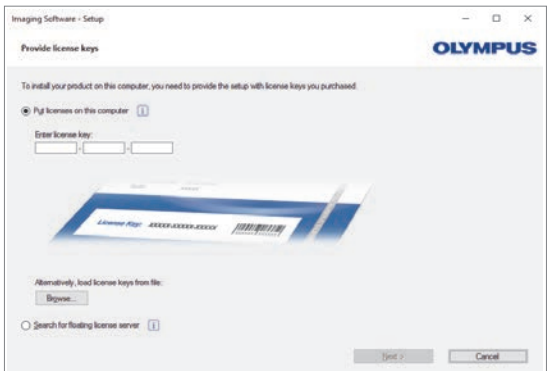

Now you can install and check your software straight away without having to activate it. Activation is compulsory and must be done within 30 days after the first installation.

# **ACTIVATION**

The license has to be activated within 30 days. Activation is not necessary for the 30 days demo license.

Activation requires a working Internet connection. The activation takes place in the background.

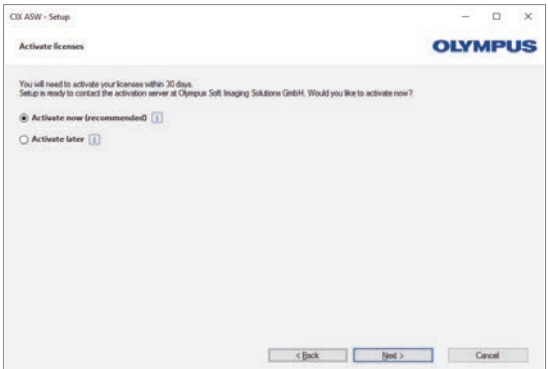

Click the [Contact Server] button to complete the activation of the OLYMPUS Cleanliness Inspector Software.

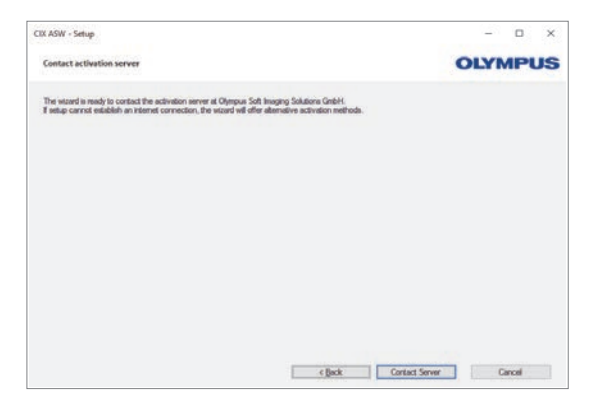

**Note:** If you are not connected to the Internet, but are able to exchange files with another computer that does have an Internet connection, please follow the steps in the next dialog box.

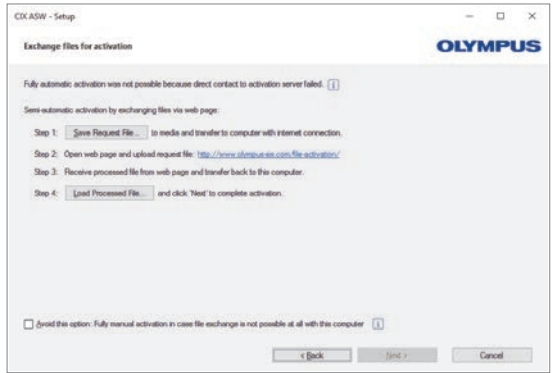

The following website is used for the activation.

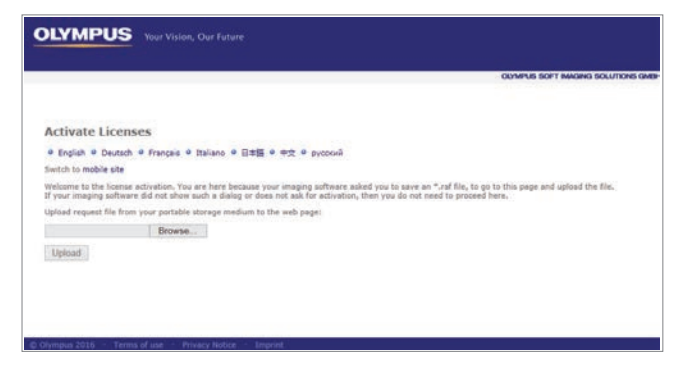

**Note:** If you are not connected to the Internet and are not able to exchange files with another computer that does have an Internet connection, you can activate the OLYMPUS Cleanliness Inspector Software by telephone. Call our Customer Service Center and follow the instructions below.

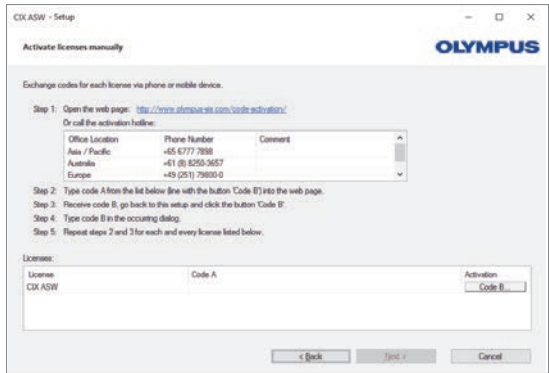

The activation is now complete.

You can use your software on the computer for which it was activated, even if it doesn't have an Internet connection.

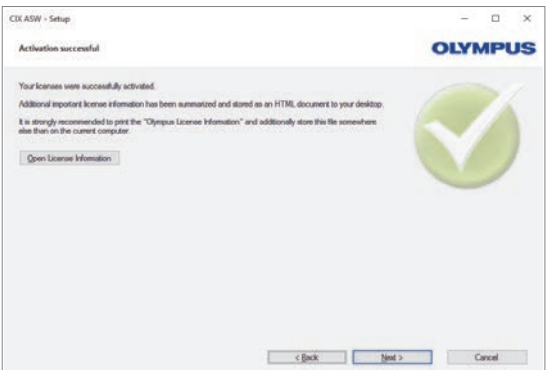

## **DEACTIVATION**

You must deactivate the OLYMPUS Cleanliness Inspector Software if you want to reinstall it on the same computer or install it on a different computer. Note the following advice. It forms part of the OLYMPUS Licensing conditions:

Deactivate your software license before you

- install and activate the same OLYMPUS Cleanliness Inspector Software on a different computer
- use a previously created restore point
- restore your system using a backup file
- replace hardware components on your computer
- restore or change your operating system.

Click the [System Information] > [Deactivate License] button on the software's start page. The installation program will lead you through the deactivation step-by-step.You can also start the deactivation process with the installation program on the setup DVD.

### **SOFTWARE UPDATES**

Please contact the local distributor from whom you acquired the product to inquire about software updates for the OLYMPUS Cleanliness Inspector Software (CIX ASW).

# **OLYMPUS Cleanliness Inspector CIX ASW**

<span id="page-12-0"></span>Installationshinweise

# **TECHNISCHER SUPPORT**

Bei technischen Problemen nehmen Sie per E-Mail oder telefonisch Kontakt zu unserem Kundendienst auf (Montags bis Freitags von 9:00 - 17:00 Uhr mitteleuropäischer Zeit).

HOTLINE: +49 251 798 00 6444 E-MAIL: support@olympus-sis.com

Halten Sie bitte die folgenden Informationen für unseren Kundendienst bereit.

- Software-Version
- Name des Systems
- Lizenznummer
- Microsoft Windows-Version
- Sprache Ihres Betriebssystems

Alle erforderlichen Informationen finden Sie in der Software über den Befehl [Systeminformation] > [Info] > [Erweiterte Systeminformationen].

#### **HINWEISE**

Die OLYMPUS Cleanliness Inspector Software (CIX ASW) ist bereits auf Ihrem OLYMPUS Cleanliness Inspector System installiert und aktiviert. Die folgenden Informationen sind nur bei einer Neuinstallation der Software relevant.

Diese Software verwendet ein Lizenzschutz-Modell, das eine Aktivierung über das Internet erfordert. Es wird empfohlen, dass Ihr Rechner mit dem Internet verbunden wird, bevor die OLYMPUS Cleanliness Inspector Software installiert wird.

Für die Anzeige von Berichten ist auf Ihrem System eine Version des Acrobat Readers installiert.

Eine Version des Acrobat Readers steht Ihnen auch über das Installationsprogramm der DVD über die Option [Beispieldaten oder Werkzeuge installieren] zur Verfügung.

## **INSTALLATION**

Um Ihre Software installieren zu können, benötigen Sie ein gültiges Lizenzzertifikat. Dieses Lizenzzertifikat erhalten Sie in einem separaten Umschlag. Öffnen Sie den Umschlag, um den Lizenzschlüssel einzusehen (15 Zeichen in dem blau unterlegten Bereich).

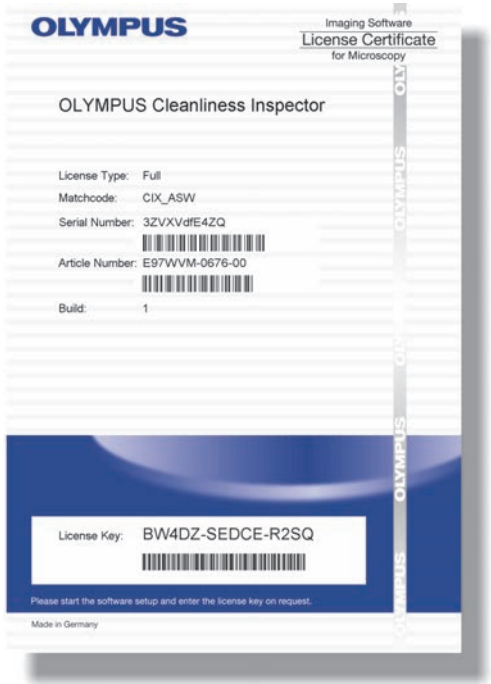

Legen Sie die DL-DVD in das DL-DVD-Laufwerk ein. Das Start-Dialogfenster des Installationsprogramms sollte automatisch auf Ihrem Monitor zu sehen sein.

**Beachten Sie:** Möglicherweise ist die Autorun-Funktion Ihres Betriebssystems ausgeschaltet. In diesem Fall doppelklicken Sie im Hauptverzeichnis Ihres DL-DVD-Laufwerks auf die Datei setup.exe.

Wählen Sie im ersten Dialogfenster die Option [Imaging-Software installieren oder Imaging-Software warten] aus und klicken Sie auf die Schaltfläche [Weiter >].

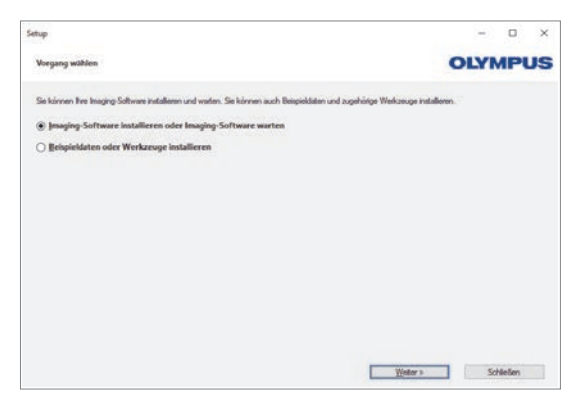

Im nächsten Dialogfenster des Installationsprogramms werden Sie aufgefordert den Lizenzschlüssel einzugeben. Geben Sie alle 15 Zeichen in die entsprechenden Felder ein.

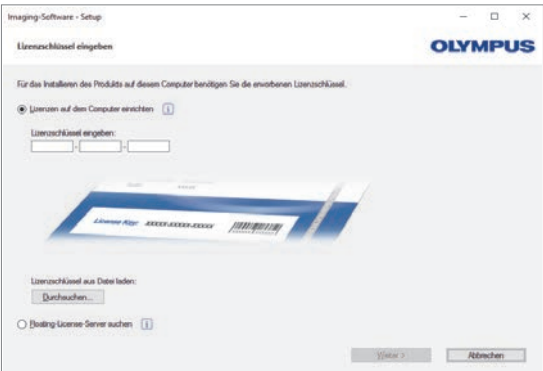

Sie können jetzt Ihre Software auch ohne Aktivierung direkt installieren und prüfen. Die Aktivierung ist allerdings verpflichtend und muss innerhalb von 30 Tagen nach der ersten Installation erfolgen.

# **AKTIVIERUNG**

Die Aktivierung muss innerhalb von 30 Tagen erfolgen. Für eine 30-Tage-Demo-Lizenz ist keine Aktivierung möglich.

Für die Aktivierung benötigen Sie eine funktionierende Internetverbindung. Die Aktivierung wird im Hintergrund durchgeführt.

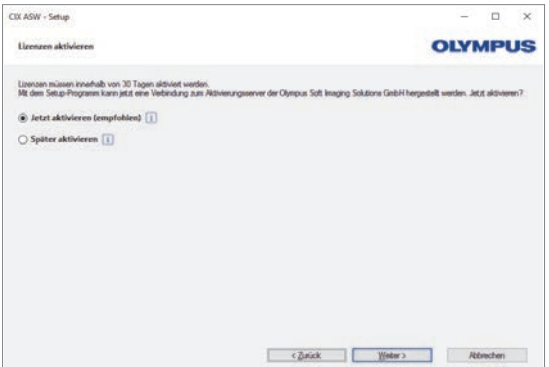

Klicken Sie auf die Schaltfläche [Verbindung zum Server herstellen], um die Aktivierung der OLYMPUS Cleanliness Inspector Software abzuschließen.

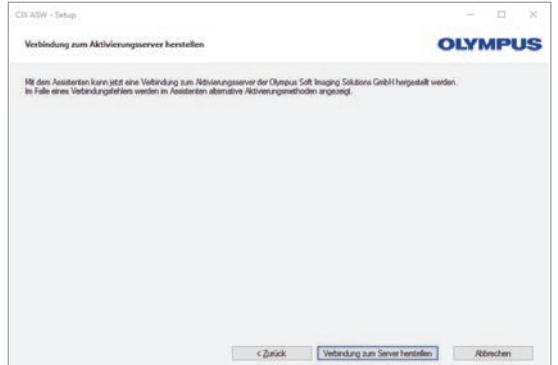

**Beachten Sie:** Falls Sie nicht mit dem Internet verbunden sind, aber die Möglichkeit haben, Dateien mit einem Rechner auszutauschen, der eine Internetverbindung hat, folgen Sie der Anleitung im nächsten Dialogfenster.

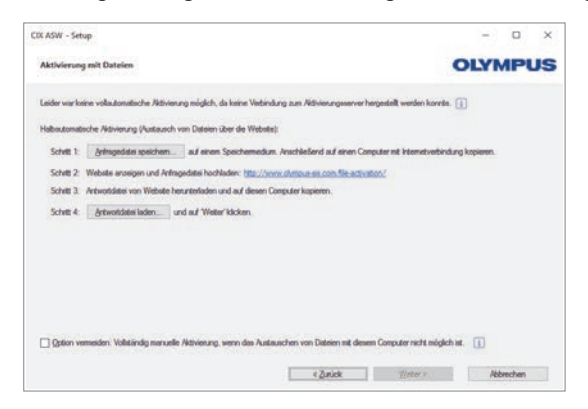

Die folgende Internetseite wird für die Aktivierung verwendet:

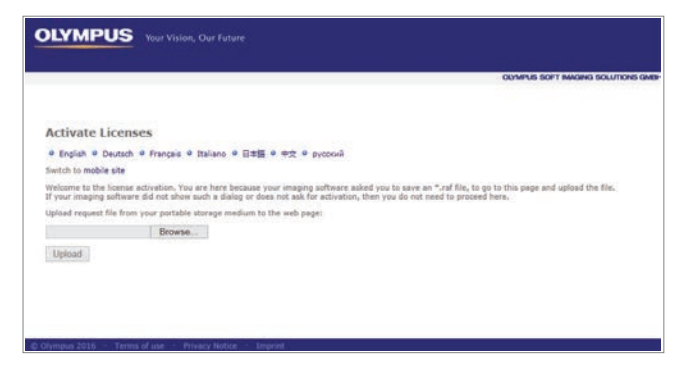

**Beachten Sie:** Falls Sie nicht mit dem Internet verbunden sind und keine Möglichkeit haben, Dateien mit einem Rechner auszutauschen, der eine Internetverbindung hat, können Sie die OLYMPUS Cleanliness Inspector Software telefonisch aktivieren. Rufen Sie unseren Kundendienst an und folgen Sie der unten gezeigten Anleitung.

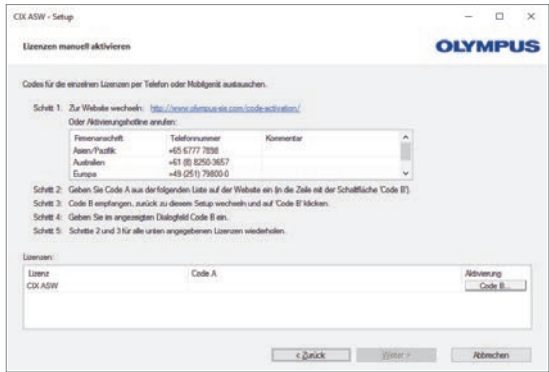

Die Aktivierung ist abgeschlossen.

Sie können Ihre Software auf dem Rechner verwenden, für den Sie aktiviert wurde, auch wenn dieser keine Internetverbindung hat.

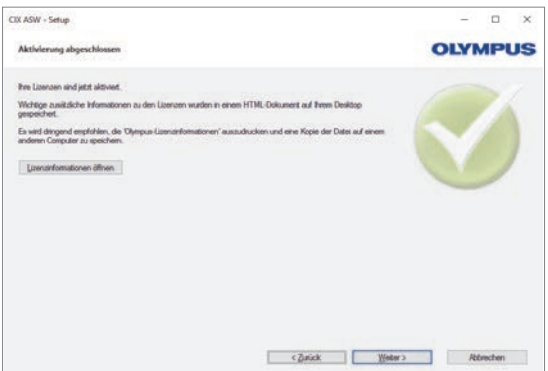

## **DEAKTIVIERUNG**

Sie müssen die Software deaktivieren, wenn Sie dieselbe OLYMPUS Cleanliness Inspector Software noch einmal auf demselben Rechner oder auf einem anderen Rechner installieren wollen. Beachten Sie die folgenden Hinweise, die Teil der OLYMPUS-Lizenz-informationen sind:

Deaktivieren Sie ihre Softwarelizenz bevor Sie

- dieselbe OLYMPUS Cleanliness Inspector Software noch einmal auf einem anderen Rechner installieren und aktivieren
- einen vorherigen Wiederherstellungspunkt verwenden
- ihr System durch eine Backup-Datei wiederherstellen
- Hardware-Komponenten auf ihrem Rechner tauschen
- Ihr Betriebssystem wiederherstellen oder ändern wollen.

Die Deaktivierung starten Sie mit einem Klick auf die Schaltfläche [Systeminformation] > [Lizenz deaktiveren] auf der Startseite der Software. Das Installationsprogramm führt Sie Schritt-für-Schritt durch die Deaktivierung. Die Deaktivierung kann auch über das Installationsprogramm auf der Setup-DVD gestartet werden.

#### **SOFTWARE-UPDATES**

Für Software-Updates für die OLYMPUS Cleanliness Inspector Software (CIX ASW) kontaktieren Sie bitte den lokalen Händler, über den Sie das Produkt erworben haben.

# OLYMPUS Cleanliness Inspector CIX ASW

<span id="page-20-0"></span>Instructions d'installation

# **ASSISTANCE TECHNIQUE**

En cas de problèmes techniques, contactez notre service clientèle par courriel ou par téléphone (du lundi au vendredi, de 9h00 à 17h00 Central European Time).

ASSISTANCE PAR TÉLÉPHONE : +49 251 798 00 6444 E-MAIL : support@olympus-sis.com

Ayez les informations suivantes à disposition pour pouvoir les fournir à notre service clientèle.

- Version du logiciel
- Nom du système
- Numéro de licence
- Version Windows Microsoft
- Langue de votre système d'exploitation

Vous trouverez toutes les informations nécessaires dans le logiciel via la commande [Informations système] > [À propos de] > [Informations système supplémentaires].

#### **REMARQUES**

Le logiciel OLYMPUS Cleanliness Inspector (CIX ASW) est déjà installé et activé sur votre système OLYMPUS Cleanliness Inspector. Les informations suivantes concernent uniquement une nouvelle installation du logiciel.

Ce logiciel utilise un modèle de protection de licence, ce qui nécessite l'activation via Internet. Il est recommandé que votre ordinateur soit connecté à Internet avant l'installation du logiciel OLYMPUS Cleanliness Inspector.

Pour l'affichage des rapports, une version d'Acrobat Reader est installée sur votre système.

Une version d'Acrobat Reader est également à votre disposition via le programme d'installation du DVD, grâce à l'option [Installer des exemples de données ou des outils].

### **INSTALLATION**

Pour pouvoir installer votre logiciel, vous avez besoin d'un certificat de licence valable. Vous recevrez ce certificat de licence dans une enveloppe séparée. Ouvrez l'enveloppe pour voir le code de licence (15 caractères dans la zone sur fond bleu).

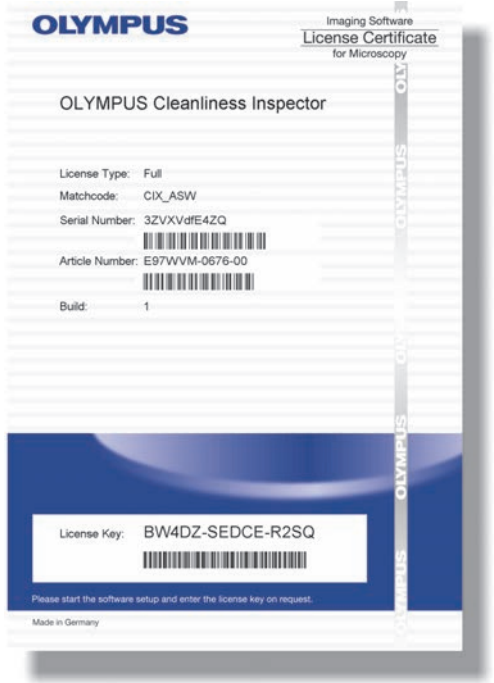

Insérez le DVD DL dans le lecteur de DVD DL. La boîte de dialogue de démarrage du programme d'installation devrait apparaître automatiquement sur votre écran.

**Notez bien :** la fonction autorun de votre système d'exploitation est peutêtre désactivée. Dans ce cas, double-cliquez sur le fichier setup.exe dans le dossier racine de votre lecteur DVD DL.

Dans la première fenêtre de dialogue, sélectionnez l'option [Installer ou mettre à jour le logiciel d'imagerie] et cliquez sur le bouton [Suivant >].

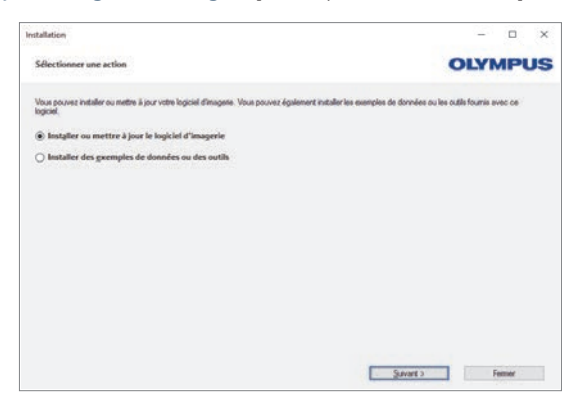

La boîte de dialogue suivante du programme d'installation vous invite à saisir le code de licence. Saisissez les 15 caractères dans les champs correspondants.

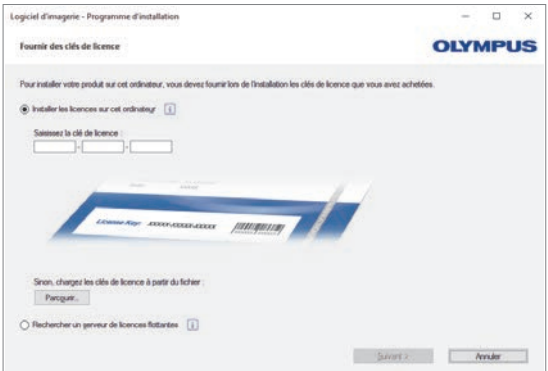

Vous pouvez maintenant installer et vérifier directement votre logiciel, même sans activation. Cependant, l'activation est obligatoire et doit être effectuée dans les 30 jours à compter de l'installation initiale.

### **ACTIVATION**

L'activation doit être effectuée dans les 30 jours. Pour une licence de démonstration de 30 jours, l'activation est impossible.

Pour l'activation, vous avez besoin d'une connexion Internet. L'activation s'effectue en arrière-plan.

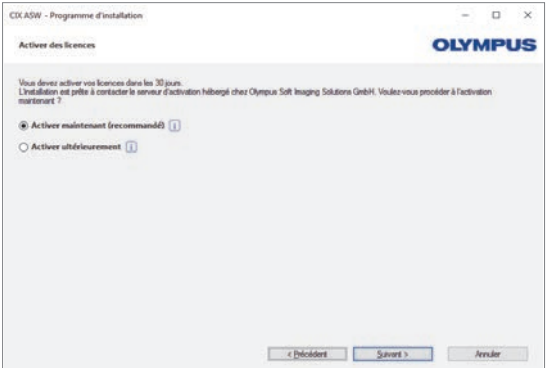

Cliquez sur le bouton [Contacter le serveur] pour terminer l'activation du logiciel OLYMPUS Cleanliness Inspector.

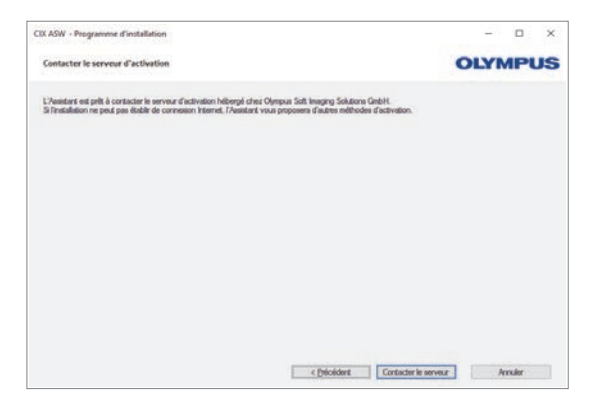

**Notez bien :** si vous n'êtes pas connecté à Internet, mais avez la possibilité de partager des fichiers avec un ordinateur disposant d'une connexion Internet, suivez les instructions de la boîte de dialogue suivante.

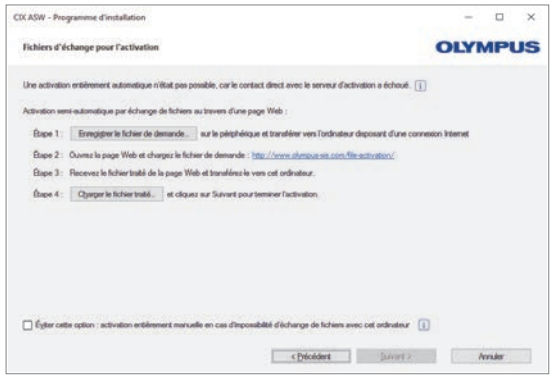

Le site Internet suivant est utilisé pour l'activation :

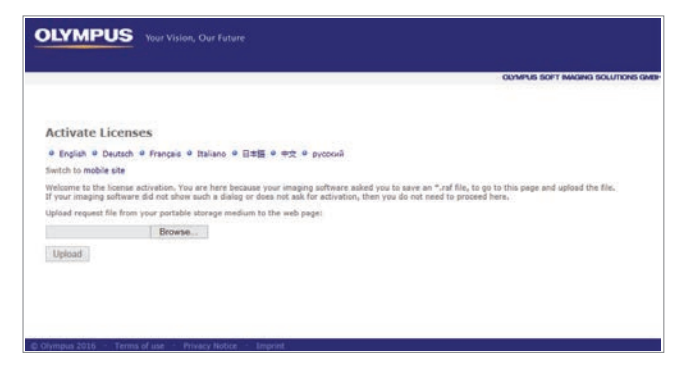

**Notez bien :** si vous n'êtes pas connecté à Internet, et n'avez pas la possibilité de partager des fichiers avec un ordinateur disposant d'une connexion Internet, vous pouvez activer le logiciel OLYMPUS Cleanliness Inspector par téléphone. Appelez notre service clientèle et suivez les instructions ci-dessous.

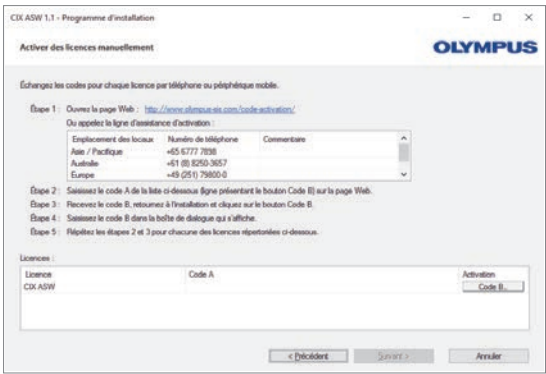

L'activation est terminée.

Vous pouvez utiliser votre logiciel sur l'ordinateur pour lequel il a été activé, même si ce dernier n'a pas de connexion Internet.

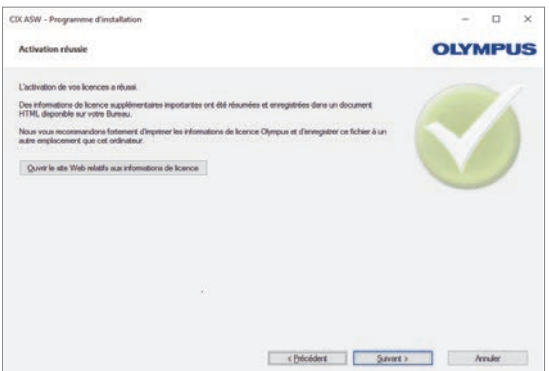

# **DÉSACTIVATION**

Vous devez désactiver le logiciel si vous souhaitez installer le même logiciel OLYMPUS Cleanliness Inspector sur le même ou sur un autre ordinateur. Notez bien les remarques suivantes qui font partie des informations de licence OLYMPUS :

Désactivez la licence de votre logiciel avant

- d'installer et d'activer le même logiciel OLYMPUS Cleanliness Inspector sur le même ou sur un autre ordinateur
- d'utiliser un point de restauration précédent
- de restaurer votre système par un fichier de sauvegarde
- de remplacer les composants matériels de votre ordinateur
- de restaurer ou modifier votre système d'exploitation.

Vous démarrez la désactivation en cliquant sur le bouton [Informations système] > [Désactiver la licence] de la page d'accueil de votre logiciel. Le programme d'installation vous guide étape par étape dans la désactivation. La désactivation peut également être démarrée à partir du programme d'installation du DVD d'installation.

# **MISES À JOUR DU LOGICIEL**

Pour les mises à jour du logiciel OLYMPUS Cleanliness Inspector Software (CIX ASW), veuillez contacter le revendeur local auprès duquel vous avez acheté le produit.

# OLYMPUS Cleanliness Inspector CIX ASW

<span id="page-28-0"></span>Instrucciones de instalación

# **ASISTENCIA TÉCNICA**

En caso de problemas técnicos, póngase en contacto con nuestro servicio de atención al cliente por correo electrónico o por teléfono (de lunes a viernes, entre las 9:00 y las 17:00 h, hora central europea).

LÍNEA DIRECTA: +49 251 798 00 6444 CORREO ELECTRÓNICO: support@olympus-sis.com

Tenga preparada la siguiente información para nuestro servicio de atención al cliente:

- Versión del software
- Nombre del sistema
- Número de licencia
- Versión de Microsoft Windows
- Idioma del sistema operativo

Puede encontrar toda la información necesaria en el software, mediante los comandos [Información del sistema] > [Información] > [Información avanzada del sistema].

### **OBSERVACIONES**

El software OLYMPUS Cleanliness Inspector (CIX ASW) ya está instalado y activado en su sistema OLYMPUS Cleanliness Inspector. La información que se proporciona a continuación solo es relevante en caso de instalación del software por primera vez.

Este software utiliza un modelo de protección por licencia que requiere la activación a través de Internet. Se recomienda conectar el equipo a Internet antes de instalar el software OLYMPUS Cleanliness Inspector.

El sistema tiene instalada una versión de Acrobat Reader para visualizar los informes.

El programa de instalación del DVD también dispone de una versión de Acrobat Reader que se puede instalar mediante la opción [Instalar herramientas o datos de ejemplo].

# **INSTALACIÓN**

Para poder instalar el software se necesita un certificado válido de licencia. El certificado de licencia se entrega en un sobre separado. Abra el sobre para ver la clave de licencia (15 caracteres en el área de fondo azul).

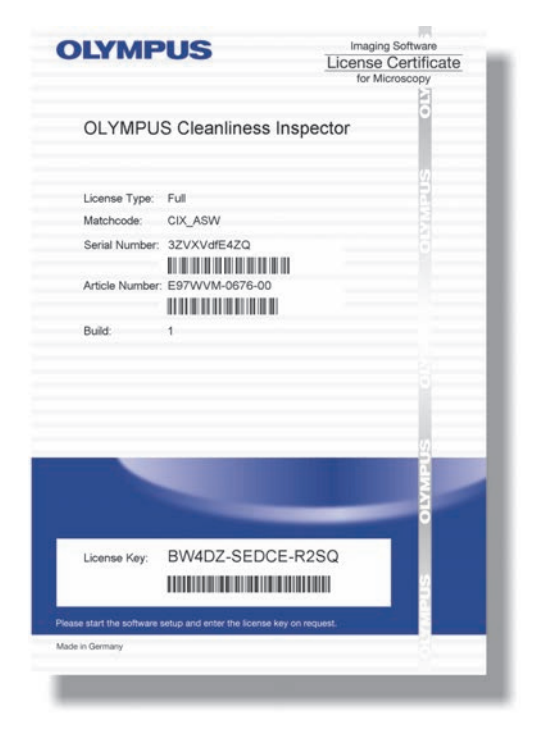

Introduzca el DL-DVD en la unidad DL-DVD. El cuadro de diálogo de inicio del programa de instalación debería aparecer automáticamente en el monitor.

**Tenga en cuenta lo siguiente:** Es posible que la función de ejecución automática de su sistema operativo esté desactivada. En tal caso, haga doble clic sobre el archivo setup.exe, en el directorio principal de la unidad DL-DVD.

En el primer cuadro de diálogo, seleccione la opción [Instalar o modificar software de creación de imágenes] y haga clic en el botón [Siguiente >].

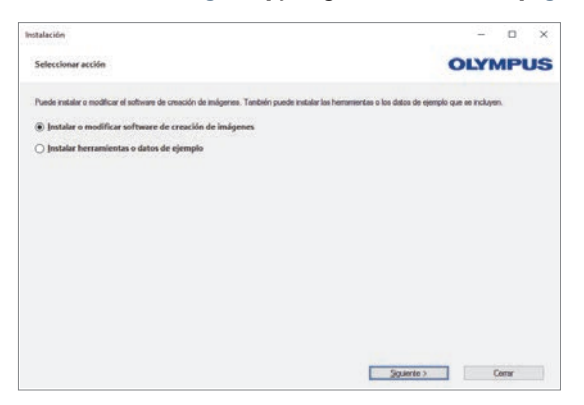

En el siguiente cuadro de diálogo, el programa de instalación le pedirá que introduzca la clave de licencia. Introduzca los 15 caracteres en los campos correspondientes.

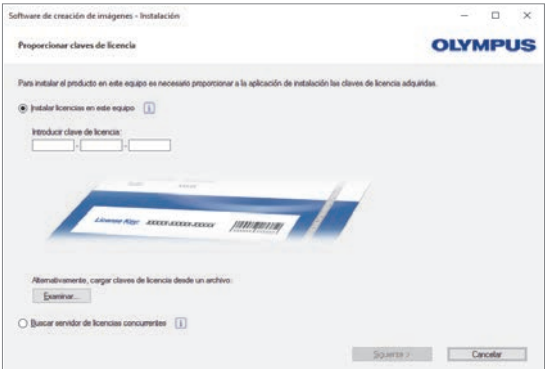

Ahora ya puede instalar y probar directamente su software, también sin activación. No obstante, la activación es obligatoria y se debe realizar durante los 30 días siguientes a la primera instalación.

# **ACTIVACIÓN**

Activación Con la licencia de demostración de 30 días no es posible realizar la activación.

Para realizar la activación se necesita una conexión a Internet activa. La activación se lleva a cabo en segundo plano.

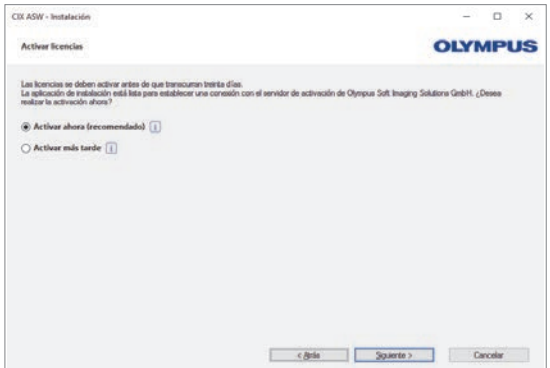

Haga clic en el botón [Establecer conexión con servidor] para concluir la activación del software OLYMPUS Cleanliness Inspector.

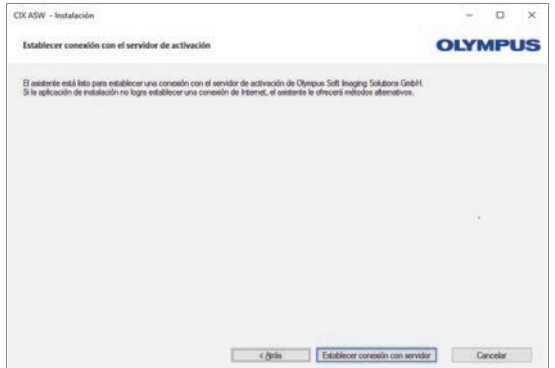

**Tenga en cuenta lo siguiente:** Si no cuenta con una conexión a Internet pero tiene la posibilidad de intercambiar archivos con un equipo que sí esté conectado a Internet, siga las instrucciones del siguiente cuadro de diálogo.

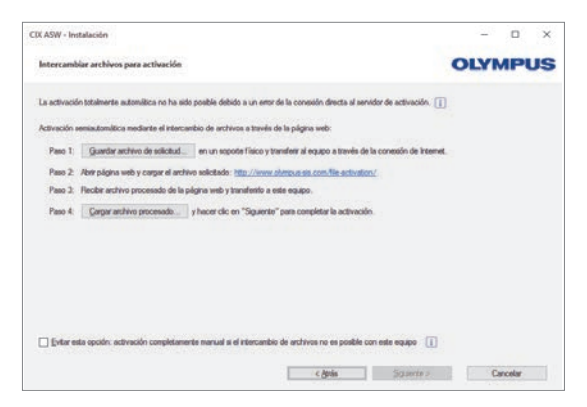

Para realizar la activación se utilizará la siguiente página de Internet:

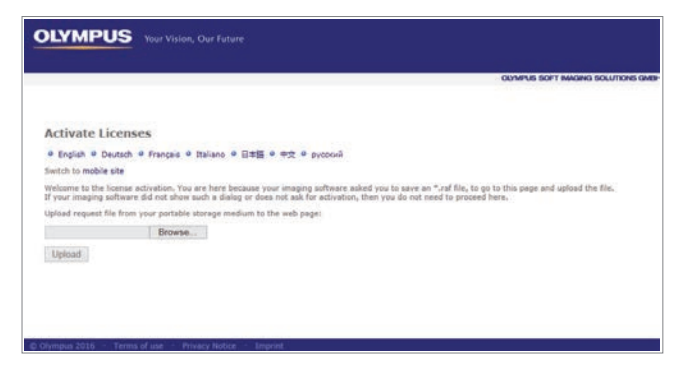

**Tenga en cuenta lo siguiente:** Si no cuenta con una conexión a Internet y no tiene la posibilidad de intercambiar archivos con un equipo que sí esté conectado a Internet, puede activar el software OLYMPUS Cleanliness Inspector por teléfono. Para ello, llame a nuestro servicio de atención al cliente y siga las instrucciones que se muestran a continuación.

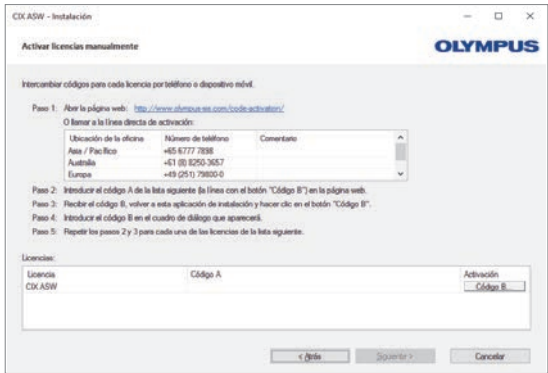

La activación se ha completado.

Puede utilizar el software en el equipo para el que es válida la activación aunque este no cuente con conexión a Internet.

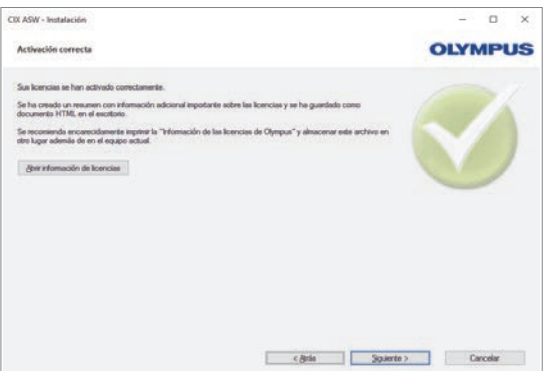

# **DESACTIVACIÓN**

Para instalar de nuevo el mismo software OLYMPUS Cleanliness Inspector en el mismo equipo o en otro distinto, es necesario desactivar el software. Tenga en cuenta las instrucciones siguientes, que forman parte de la información relativa a la licencia de OLYMPUS:

Desactive su licencia del software antes de:

- volver a instalar y activar el mismo software OLYMPUS Cleanliness Inspector en otro equipo
- utilizar un punto de restauración anterior
- restaurar el sistema mediante un archivo de copia de seguridad
- cambiar componentes de hardware del equipo
- restaurar o modificar el sistema operativo.

Para iniciar la desactivación, haga clic en el botón [Información del sistema] > [Desactivar licencia] de la página de inicio del software. El programa de instalación le guiará paso a paso durante la desactivación.

La desactivación también se puede iniciar mediante el programa de instalación del DVD de instalación.

## **ACTUALIZACIÓN DEL SOFTWARE**

Para obtener actualizaciones de software para OLYMPUS Cleanliness Inspector (CIX ASW), póngase en contacto con el distribuidor local en el que ha adquirido el producto.

# <span id="page-36-0"></span>OLYMPUS コンタミネーション 解析システム **CIX ASW** クイックヤットアップガイド

#### カスタマーサポート

製品に関するお問い合わせは、電話または FAX にて下記お客様相談セ ンターまでお問い合わせください。(平日8:45~17:30)

雷話: 0120-58-0414 FAX: 03-6901-4251

お客様相談センターにお問い合わせの際は、下記の情報をご用意くだ さい。

- ソフトウェアバージョン  $\bullet$
- システム名  $\bullet$
- ライヤンス番号  $\bullet$
- Microsoft Windows バージョン  $\blacksquare$
- オペレーティングシステムの言語  $\bullet$

| 「システム情報 ] > [ 情報 ] > 「システム情報の詳細 ] に、必要な  $\sqrt{1}$ 「情報がすべて記載されています。

#### 注:

ご利用の OLYMPUS コンタミネーション解析システムには OLYMPUS コンタミネーション解析システムソフトウェア (CIX-ASW) が既にイ ンストールされ、アクティブ化されています。以降の情報は、本ソフ トウェアを再インストールする際にご利用ください。

本ソフトウェアで使用しているライセンス保護では、インターネット ベースのアクティベーションが必要となります。本ソフトウェアをイ ンストールする前に、ご利用のコンピュータをインターネットに接続 してください。

システムにインストールされている Acrobat Reader を使用して、レ ポートを表示することができます。

Acrobat Reader は、DVD にあるインストールプログラムの「サンプ ルデータまたはツールのインストール1からも使用できます。

# インストール

本ソフトウェアをインストールするには、有効なライセンスが必要で す。ライセンスは別添えの封筒内にあります。封筒を開け、ライセン スキーを確認してください (青領域の 15 文字)。

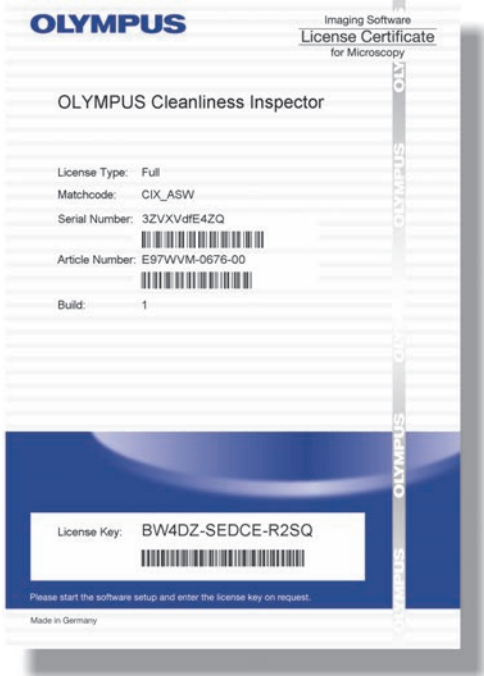

DL-DVD を DL-DVD ドライブに挿入します。インストールプログラ 八の開始画面が、自動的に画面に表示されます。

注: OS の autorun 機能が無効になっている場合、DL-DVD ドライブ のルートフォルダにある「setup.exe」をダブルクリックします。

最初に表示される画面で「イメージングソフトウェアのインストール またはメンテナンス1を選択し、「次へ >1をクリックします。

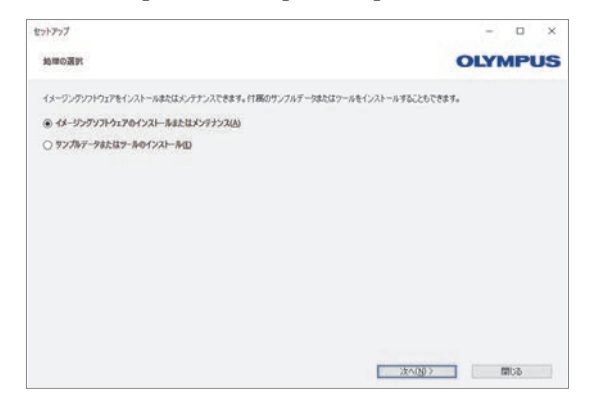

次のダイアログボックスで、ライセンスキーを入力します。フィール ドにライセンスキー (15 文字) を入力します。

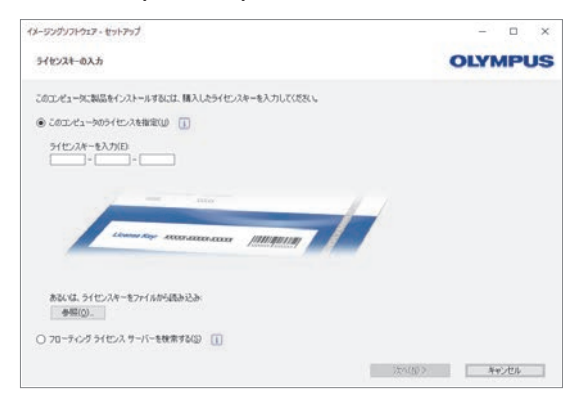

インストールを続行します。インストールが終わると、アクティベー ションをしていなくてもすぐに本ソフトウェアを使用することができ ます。アクティベーションは必須の作業です。最初にインストールし た日から 30 日以内に行う必要があります。

#### **アクティベーション**

ライセンスは 30日以内にアクティブ化しなければなりません。30日 間のデモライヤンス版ではアクティベーションは不要です。

アクティベーションにはインターネット接続が必要です。アクティ べーションはバックグラウンドで実行されます。

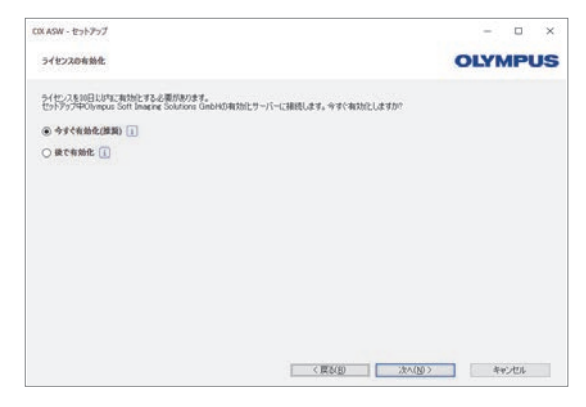

「サーバーへの接続1をクリックして、OLYMPUS コンタミネーショ ひ解析システムのアクティベーションを実行します。

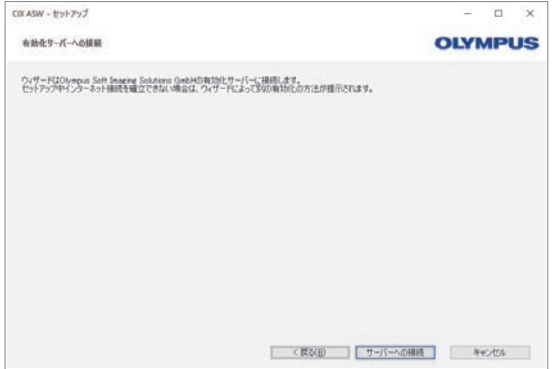

注:インターネットに接続していないが、インターネット接続可能な コンピュータとファイルをやり取りできる場合は、次のダイアログ ボックスの手順に従ってください。

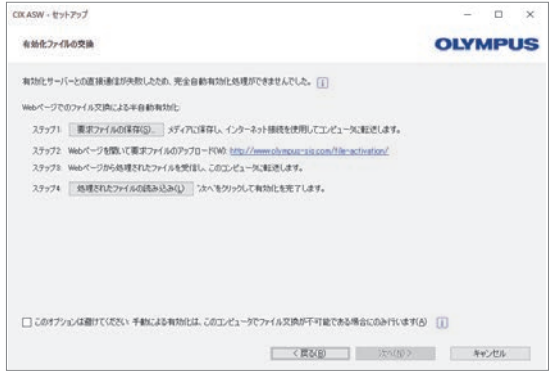

次のウェブサイトを使用してアクティベーションを行います。

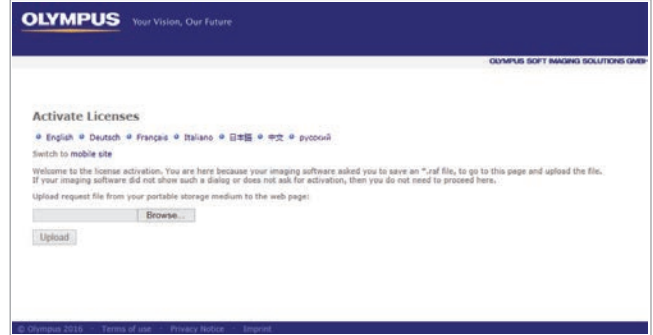

注:インターネットに接続しておらず、インターネット接続可能なコ ンピュータとファイルのやり取りもできない場合は、本ソフトウェア のアクティベーションを電話で行うことができます。お客様相談セン ターに電話して、以下の手順に従ってください。

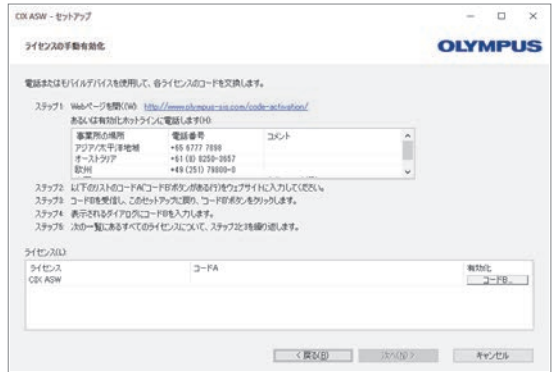

#### これでアクティベーションは完了です。

インターネットに接続していなくても、アクティブ化したコンピュー 夕で本ソフトウェアを使用できます。

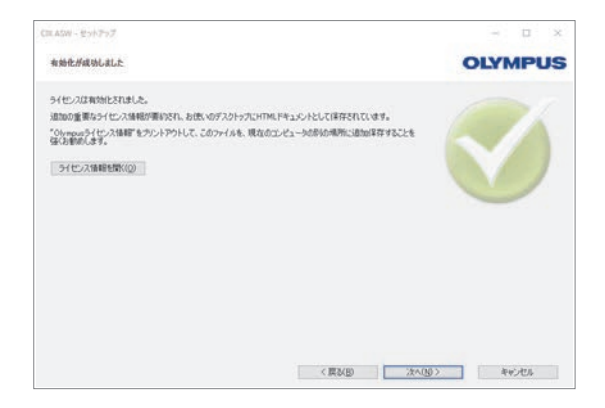

### ディアクティベーション

OLYMPUS コンタミネーション解析システムソフトウェアを今インス トールレているコンピュータに再インストールする場合や別のコン ピュータにインストールする場合は、ディアクティベーションを行う 必要があります。以下の点に注意してください。OLYMPUS ライセン ス処理の一環として必要な作業となります。

以下の操作を実行する前に、ディアクティベーションが必要です。

- 別のコンピュータに、今使用している OLYMPUS コンタミネー ション解析システムをインストールして、アクティブ化する
- 前に作成した復元ポイントを使用する
- バックアップファイルを使用して、システムを復元する
- コンピュータのハードウェアコンポーネントを変更する  $\bullet$
- オペレーティングシステムを復元、または変更する  $\blacksquare$

スタートページで「システム情報1>「ライセンスの無効化1をク リックします。インストールプログラムを順番に実行すると、ディア クティベーションが完了します。

セットアップ DVD のインストールプログラムからもディアクティ ベーションを実行することができます。

# ソフトウェア更新

コンタミネーション解析システムソフトウェア (CIX ASW) の更新 については、本製品を購入したオリンパスの販売店にお問い合 わせく ださい。

# **OLYMPUS Cleanliness Inspector CIX ASW**

<span id="page-46-0"></span>快速安装指南

## ᢰᵟ᭟ᤱ

如果您遇到技术问题,请通过电子邮件或电话联系我们的技术支持部门  $(\top$ 作时间: 周一至周五, 8:45-12:00, 12:45-17:30)。

热线电话: 400-801-5530

电子邮件: Microscope service@olympus.com.cn

您在联系我们的技术支持部门时,请准备好以下信息:

- 软件版本
- 系统名称
- 许可证编号
- Microsoft Windows 版本
- 操作系统语言

使用「系统信息]>「关于]>「更多系统信息]命令找到您需要  $\sqrt{1}$ 的所有信息。

#### 注意

您的 OLYMPUS Cleanliness Inspector 系统上已经安装并激活 OLYMPUS Cleanliness Inspector 软件 (CIX-ASW)。以下信息仅适用于重新安装 软件的情况。

本软件使用的许可证保护方案需要通过 Internet 进行激活。我们建议 您在安装 OLYMPUS Cleanliness Inspector 软件之前将您的计算机连接 到 Internet。

系统上已安装某个版本的 Acrobat Reader 以便您能够杳看报告。

也可通过 [ 安装示例数据或工具 ] 选项在 DVD 上的安装程序中提供某个 版本的 Acrobat Reader。

### 安装

要安装本软件,您需要有有效的许可证证书。 此许可证证书放在单独的信封中提供给您。打开信封查找许可证密钥 (蓝色区域中的 15 个字符)。

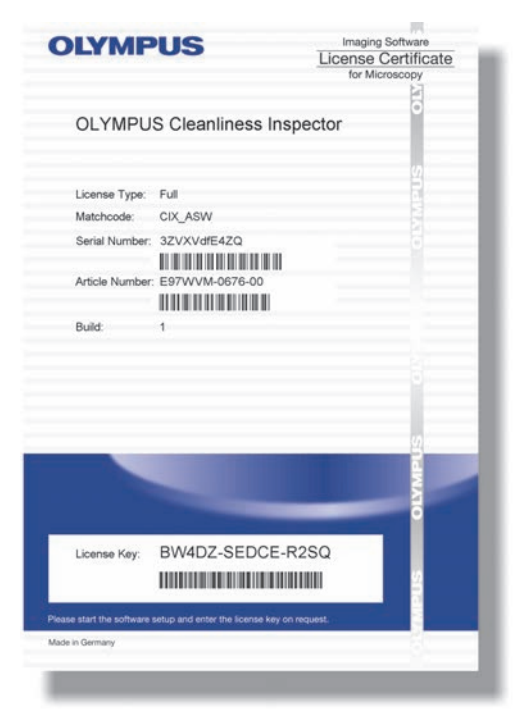

将 DL-DVD 插入 DL-DVD 驱动器。安装程序的开始对话框应该自动显示在 屏幕上。

请注意: 操作系统的自动运行功能可能已停用。在这种情况下, 双击位 于 DL-DVD 驱动器根目录中的 "setup. exe" 文件。

在第一个安装对话框中, 选择「安装或维护图像软件] 洗项, 然后单击  $[T \rightarrow \# \Sigma]$ 

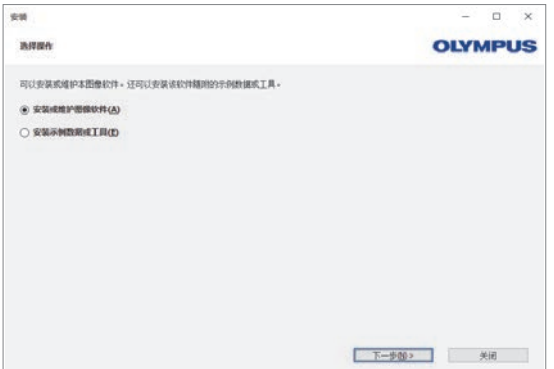

安装程序的下一个对话框要求您输入许可证密钥。请将 15 个字符全部 输入到必填数据段中。

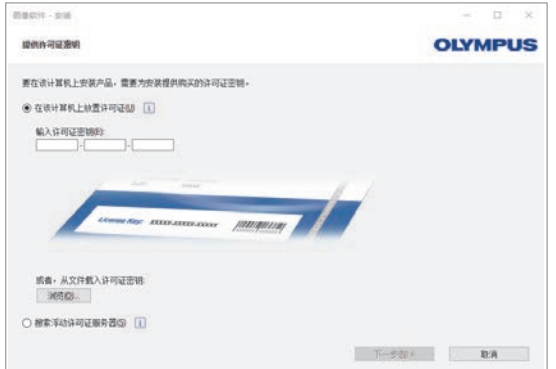

现在您可直接安装和检查软件而不必激活软件。软件必须激活,目必须 在首次安装后的 30 天内完成。

激活

许可证必须在 30 天内激活。30 天演示版许可证不需要激活。

激活需要 Internet 连接正常。激活在后台进行。

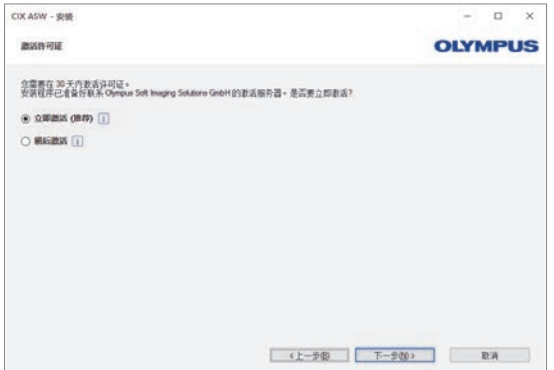

单击 [联系服务器] 按钮以完成 OLYMPUS Cleanliness Inspector 软件 的激活。

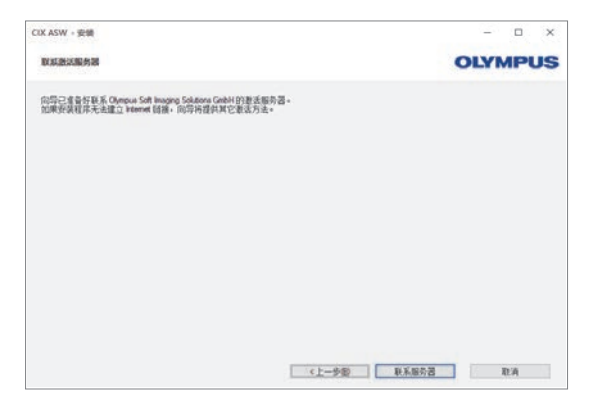

请注意: 如果您未连接到 Internet, 但能够与拥有 Internet 连接的另 一台计算机交换文件,请按照下一个对话框中的步骤操作。

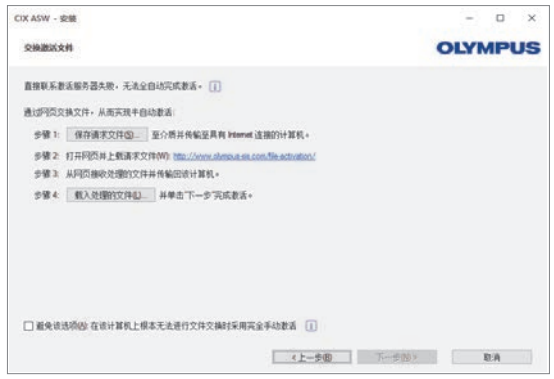

使用以下网站进行激活。

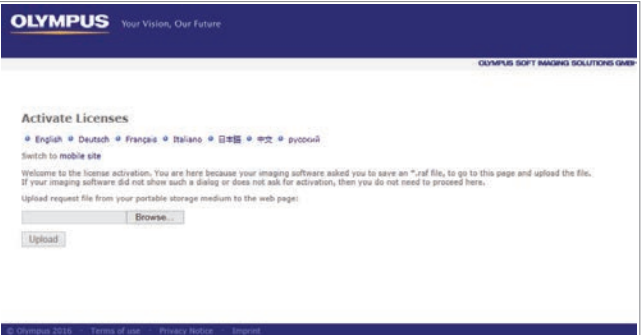

请注意: 如果您未连接到 Internet 并且不能与拥有 Internet 连接的 另一台计算机交换文件, 则可通过电话激活 OLYMPUS Cleanliness Inspector 软件。致电客户服务中心并按照下面的说明操作。

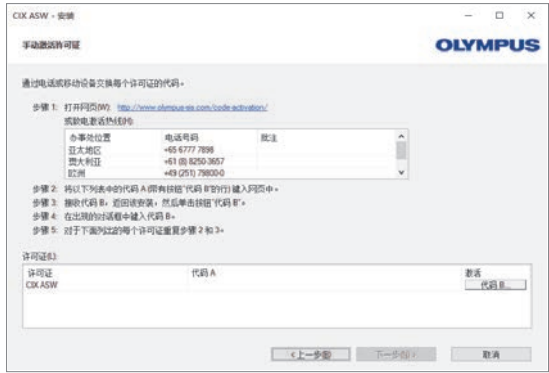

激活现已完成。

您可在激活本软件的计算机上使用本软件,即使该计算机没有 Internet 连接。

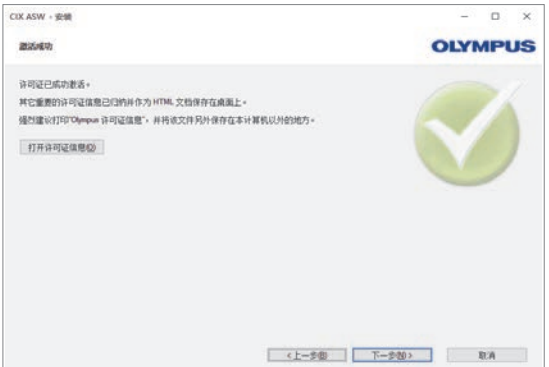

#### 停用

如果您要在同一台计算机上重新安装 OLYMPUS Cleanliness Inspector 软件或在另一台计算机上安装,则必须停用该软件。注意以下建议。这 是 OLYMPUS 许可条件的一部分:

在讲行以下操作前停用软件许可证

- 在另一计算机上安装并激活相同的 OLYMPUS Cleanliness Inspector 软件
- 使用以前创建的还原点
- 使用备份文件还原系统
- 更换计算机上的硬件组件
- 还原或更改操作系统。

单击软件开始页面上的「系统信息]>「停用许可证]按钮。安装程序 将引导您逐步完成停用。 您也可以用安装 DVD 上的安装程序启动停用过程。

#### 软件更新

请联系从其处采购产品的当地分销商, 询问 OLYMPUS Cleanliness Inspector 软件 (CIX ASW) 的软件更新情况。

# **OLYMPUS Cleanliness Inspector CIX ASW**

<span id="page-54-0"></span>빠른 설치 가이드

#### 기숙 지워

기술적 문제가 발생한 경우 , 이메일 또는 전화로 올림푸스한국 ( 주 ) 에 연락하십시오.

( 월 - 금 , 오전 8 시 30 분 - 오후 5 시 30 분 , 한국 표준시 기준 ).

㓔ᛥ⛡ : +82 2 6255 3200 ⛝ᦽ⛥ : industrial-micro.okr@olympus-ap.com

기술 지원을 받기 전 다음의 정보를 준비해 주십시오.

- $\cdot$   $\wedge$   $\overline{v}$   $\in$  위에 버져
- 시스템 이름
- 라이센스 번호
- Microsoft Windows 버전
- $\cdot$   $\div$   $\mathbb{R}$  영 체제 언어

[ 시스템 정보 ] > [ 정보 ] > [ 자세한 시스템 정보 ] 명령을 사용하여 필요한 모든 정보를 찾을 수 있습니다 .

#### 참고

OLYMPUS Cleanliness Inspector 소프트웨어 (CIX-ASW) 는 OLYMPUS Cleanliness Inspector 시스템에 이미 설치되어 활성화되어 있습니다. 다음 정보는 소프트웨어를 다시 설치할 경우에만 적용됩니다.

이 소프트웨어는 인터넷 기반의 활성화가 필요한 라이센스 보호 방식을 사용합니다. OLYMPUS Cleanliness Inspector 소프트웨어를 설치하기 전에 컴퓨터를 인터넷에 연결할 것을 권장합니다.

보고서를 볼 수 있도록 시스템에 Acrobat Reader 버전이 설치되어 있습니 다 .

Acrobat Reader 버전은 [예제 데이터 또는 도구 설치 ] 옵션을 통해 DVD 의 설치 프로그램에서도 이용할 수 있습니다.

# ⇎⼂

소프트웨어를 설치하려면 유효한 라이센스 인증서가 있어야 합니다. 이 라이센스 인증서는 별도의 봉투로 제공됩니다. 봉투를 열고 라이센스 키 를 찾습니다 ( 파란색 영역에 15 자 ).

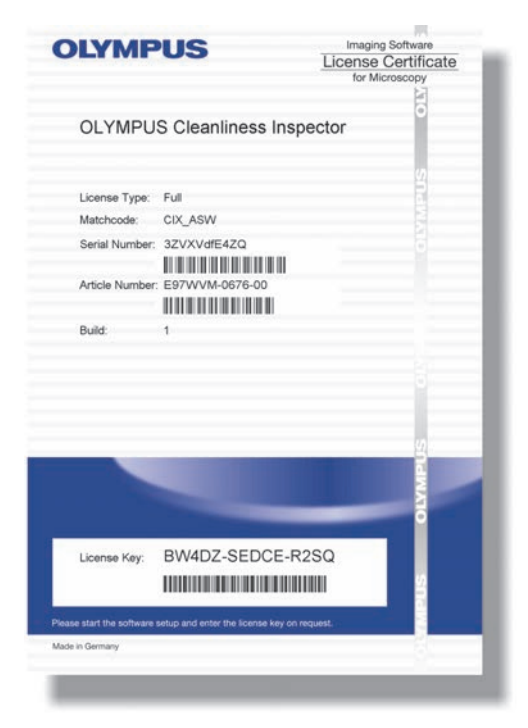

DL-DVD 를 DL-DVD 드라이브에 삼입합니다. 설치 프로그램의 시작 대한 상자가 화면에 자동으로 표시되어야 합니다.

참고: 운영 체제의 자동 실행 기능이 비활성화되었을 수 있습니다. 이 경 우, DL-DVD 드라이브의 루트 디렉터리에 있는 "setup.exe" 파일을 두 번 클릭하십시오.

첫 번째 설치 대화 상자에서 [ 이미징 소프트웨어 설치 또는 유지 관리 1 옵 션을 선택하고 [ 다음 >] 을 클릭합니다.

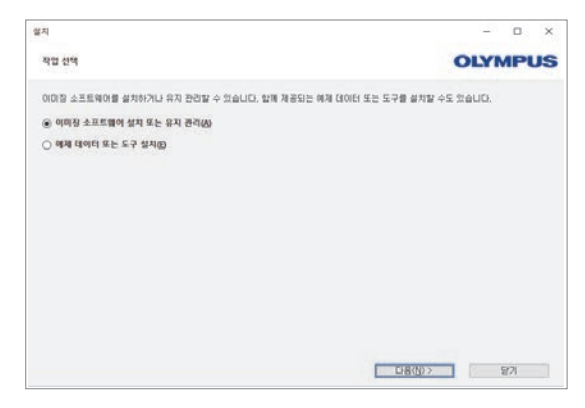

설치 프로그램의 다음 대화 상자에서 라이센스 키를 입력하라는 메시지 가 표시됩니다. 15 자 모두를 필수 필드에 입력하십시오.

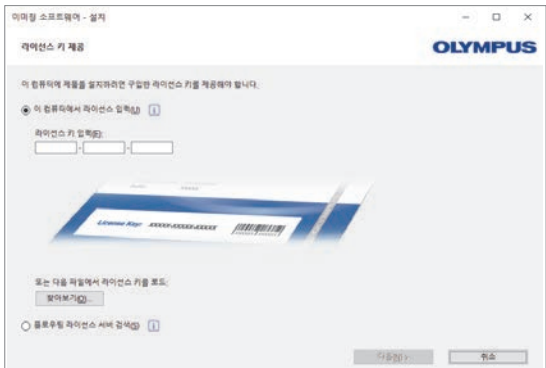

이제 활성화하지 않고 소프트웨어를 즉시 설치하여 확인할 수 있습니다. 활성화는 필수이며 최초 설치 후 30 일 내에 완료해야 합니다.

#### 활성화

라이센스는 30 일 내에 활성화해야 합니다. 30 일 데모 라이센스의 경우 에는 활성화가 필요하지 않습니다.

활성화는 유효한 인터넷 연결이 필요합니다. 활성화는 백그라운드에서 진행됩니다.

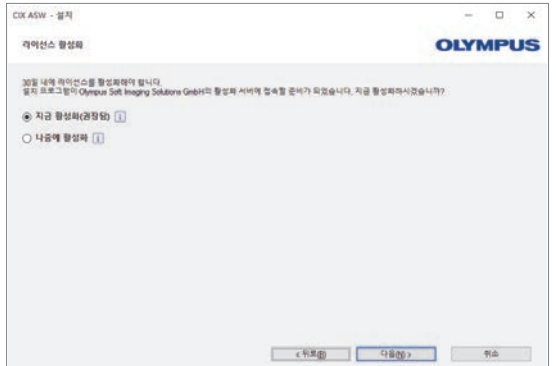

[ 서버 접속 ] 버튼을 클릭하여 OLYMPUS Cleanliness Inspector 소프트웨어 의 활성화를 완료합니다.

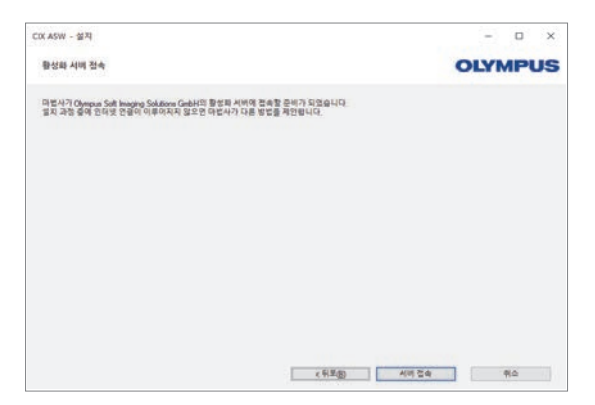

참고 : 인터넷에 연결되지 않았지만 인터넷 연결이 있는 다른 컴퓨터와 파 일을 교환할 수 있는 경우 , 다음 대화 상자에 나온 단계를 따르십시오.

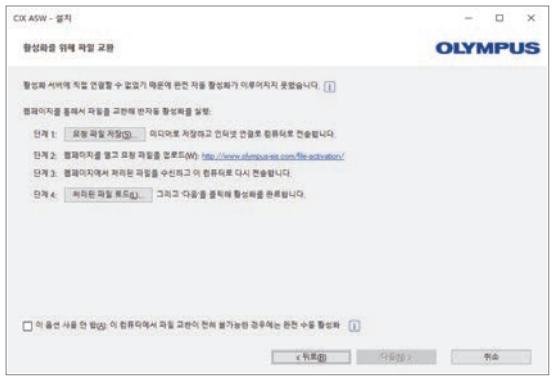

활성화에 다음 웹사이트가 사용됩니다.

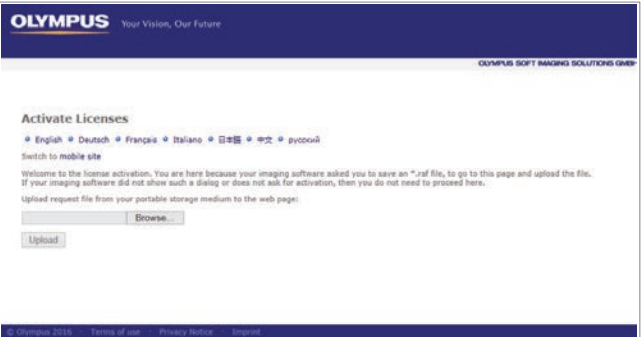

참고: 인터넷에 연결되지 않았고 인터넷 연결이 있는 다른 컴퓨터와 파일 을 교환할 수 없는 경우, 전화로 OLYMPUS Cleanliness Inspector 소프트웨 어를 활성화할 수 있습니다. 고객 서비스 센터로 전화해서 아래의 지침을 따르십시오.

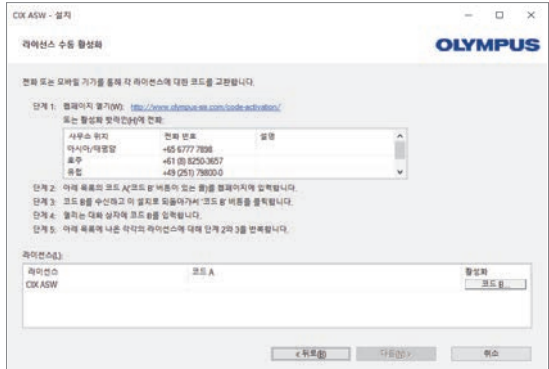

이제 활성화가 완료되었습니다. 인터넷 연결이 없는 경우라도 소프트웨 어를 활성화한 컴퓨터에서 사용할 수 있습니다.

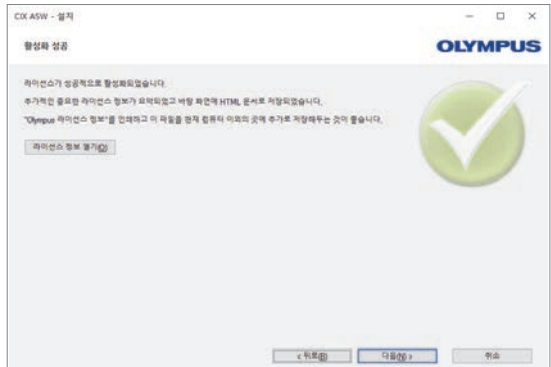

#### 비확성한

동일 컴퓨터에 다시 설치하거나 다른 컴퓨터에 설치하려는 경우 OLYMPUS Cleanliness Inspector 소프트웨어를 비활성화해야 합니다. 다음 사항을 참고하십시오. OLYMPUS 라이센싱 조건의 일부를 형성합니다.

다음 이전에 소프트웨어 라이센스를 비활성화

- 다른 컴퓨터에 동일한 OLYMPUS Cleanliness Inspector 소프트웨어를 설치 및 활성화
- 이전에 생성한 복원 지점 사용
- $\cdot$  백업 파일을 사용하여 시스템 복원
- 컴퓨터에서 하드웨어 구성 부품 교체
- 운영 체제 복원 또는 변경.

소프트웨어의 시작 페이지에서 [ 시스템 정보 1 > [ 라이선스 비활성화 1 버 특을 클릭합니다. 설치 프로그램이 비활성화를 단계별로 안내합니다. 또는 설치 DVD 에서의 설치 프로그램을 사용하여 비활성화 프로세스를 시작할 수도 있습니다.

#### 소프트웨어 업데이트

OLYMPUS Cleanliness Inspector 소프트웨어 (CIX ASW) 에 대한 소프트 웨 어 업데이트를 문의하려면 제품을 구입한 지역 대리점에 문의하 십시오.

www.olympus-sis.com

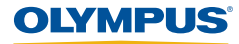

#### **OLYMPUS SOFT IMAGING SOLUTIONS GMBH**

Johann-Krane-Weg 39 48149 Münster Germany Phone: +49 (251) 7 98 00-0 Fax: +49 (251) 7 98 00-6060 info.osis@olympus-sis.com